# WAP121和WAP321接入点上的下载/备份配置文 件

### 目标

本文说明如何安全备份和还原WAP121和WAP321接入点(AP)上的配置文件。您可以使用两种 方法下载/备份配置:TFTP和HTTP/HTTP。如果设备意外重置或处于"冻结状态",备份配置文 件非常有用。如果更改了配置且更改不是有意为之,您也可以将接入点恢复为较旧的配置。

警告:确保WAP设备的电源未中断。否则会使整个设备崩溃。

本文分为四个部分。单击以下四个链接中的任意一个跳至文章的所需部分:

- · 通过TFTP下载配置文件
- · 通过TFTP备份配置文件
- · 通过HTTP/HTTP下载配置文件
- · 通过HTTP/HTTP备份配置文件

### 适用设备

· WAP121

· WAP321

#### 软件版本

•1.0.3.4

## 下载/备份配置文件

步骤1:登录Web配置实用程序,并选择Administration > Download/Backup Configuration File。下载/备份配置文件页面随即打开:

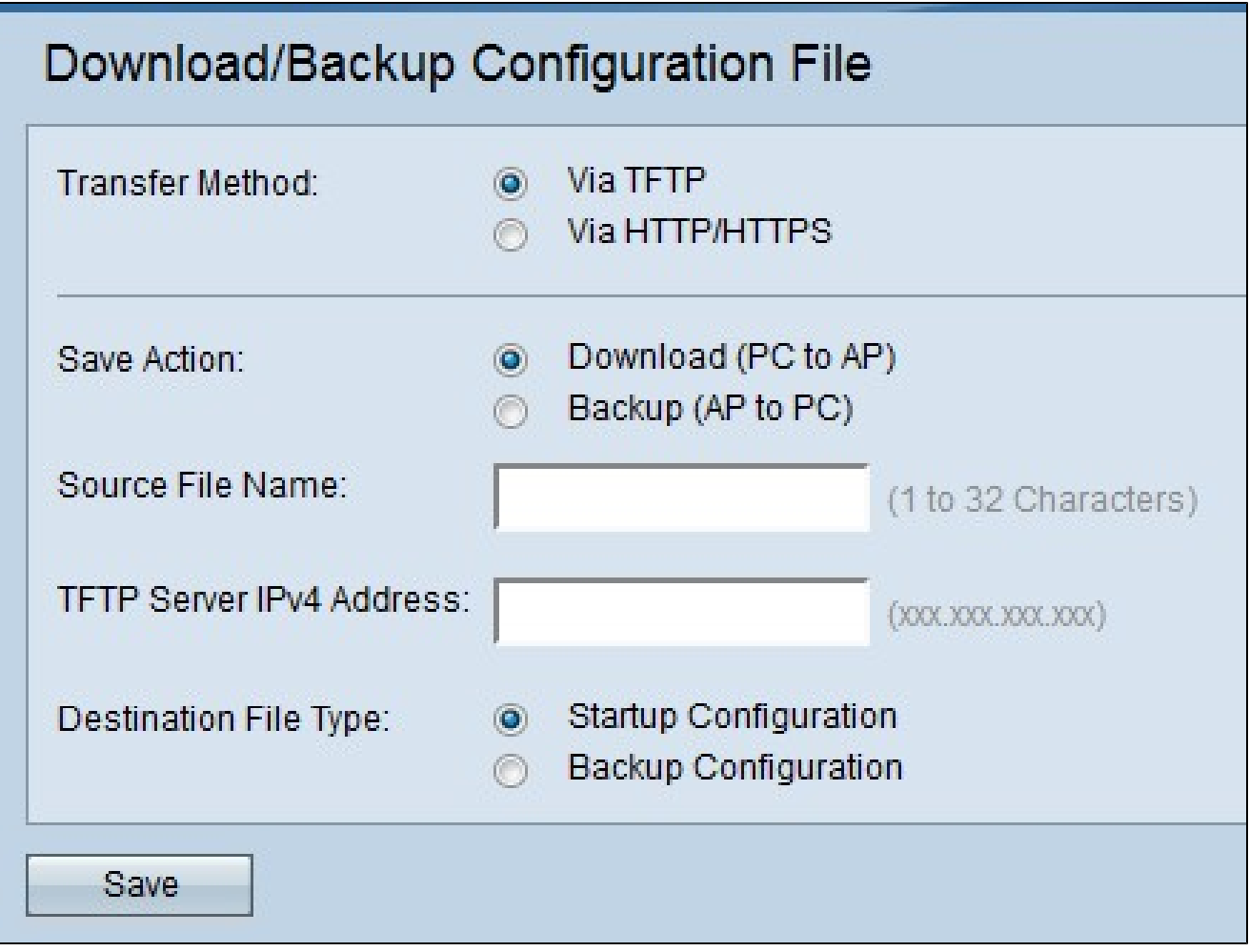

· 传输方法-指示配置文件是通过TFTP服务器管理还是通过HTTP/HTTPS管理。

· 保存操作—指示是下载还是备份配置文件。

通过TFTP下载配置文件

按照以下步骤通过TFTP下载配置文件。TFTP是文件传输协议(FTP)的简化而不安全版本。它 主要用于固件升级/备份以及公司网络之间的软件分发。TFTP具有服务器和客户端设置。 WAP用作TFTP客户端。

注意:此任务需要在PC中安装TFTP服务器。最常用的TFTP服务器:TFTPd32或TFTPd64可 在<mark>[此处](http://tftpd32.jounin.net/tftpd32_download.html)</mark>下载。

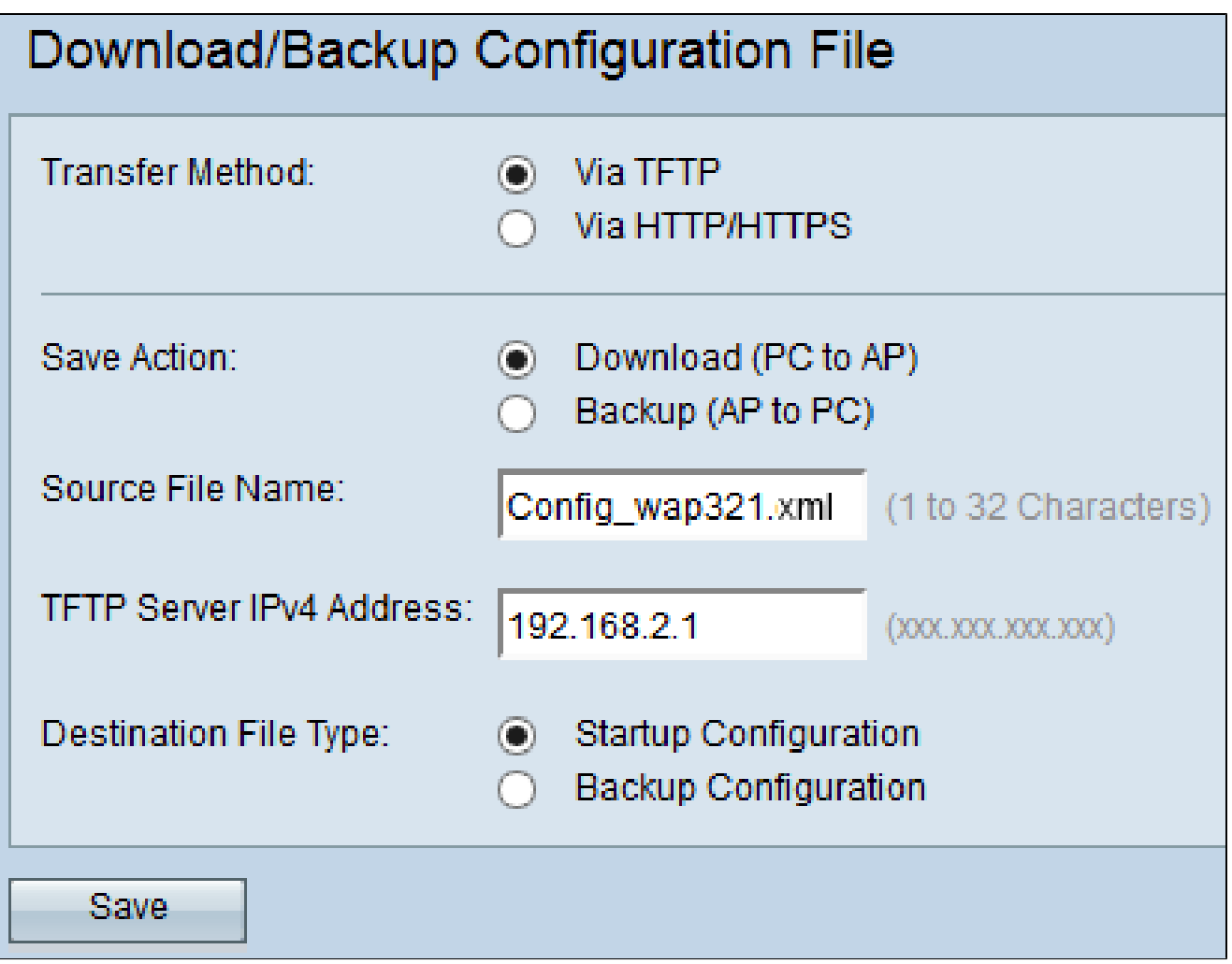

步骤1:在Transfer Method字段中,单击Via TFTP通过TFTP传输配置文件。

第二步:在Save Action字段中,单击Download (PC to AP)将配置文件从PC下载到接入点。

第三步:在Source File Name字段中,输入文件的名称以及该文件在PC上的路径。不允许使 用特殊字符。

第四步:在TFTP Server IPv4 Address字段中输入TFTP服务器的IP地址。

第五步:在Destination File Type字段中,点击适当的单选按钮。可用选项包括:

· 启动配置—要将文件另存为启动配置,即接入点用于启动的配置。启动配置文件存储在闪 存中。

· 备份配置—要将文件另存为备份配置,配置文件应包含接入点的最新配置。它可用于在接 入点崩溃时进行恢复。配置文件保存在接入点的NVRAM中,用作备份。

第六步:Click Save.

#### 通过TFTP备份配置文件

按照以下步骤通过TFTP备份配置文件。TFTP是文件传输协议(FTP)的简化而不安全版本。它 主要用于固件升级/备份以及公司网络之间的软件分发。TFTP具有服务器和客户端设置。 WAP用作TFTP客户端。

注意:此任务需要在PC中安装TFTP服务器。最常用的TFTP服务器:TFTPd32或TFTPd64可 在[此处](http://tftpd32.jounin.net/tftpd32_download.html)下载。

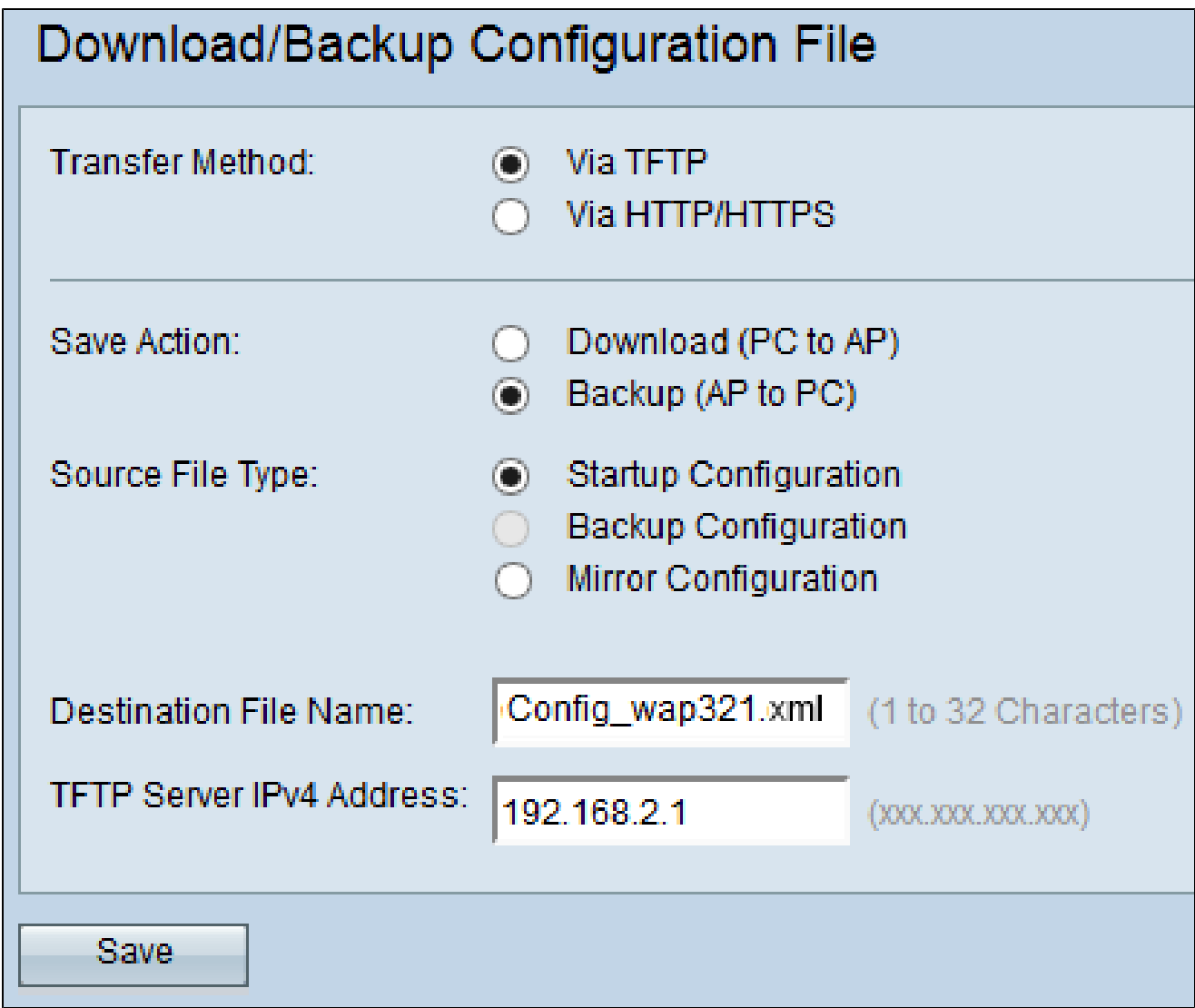

步骤1:单击via TFTP通过TFTP传输配置文件。

第二步:单击Backup (AP to PC),将配置文件从接入点备份到PC。

第三步:在Source File Type字段中,点击适当的单选按钮。可用选项包括:

· 启动配置—接入点用于启动它的配置。启动配置文件存储在闪存中。

· 镜像配置—如果启动配置至少24小时未修改,则它将自动保存到镜像配置。如果设备无法 从启动或备份配置加载,则设备重新启动后,可以使用镜像配置来恢复系统配置。

注意:如果重置设备,则所有配置都将丢失。

第四步:在Destination File Name字段中输入目标文件名。此名称可配置为扩展名为.xml的任 何名称。使用此名称将配置文件保存在PC上的指定位置。

第五步:在TFTP Server IPv4 Address字段中输入TFTP服务器的IP地址。

第六步:单击Save以将配置文件保存到PC。

#### 通过HTTP/HTTP下载配置文件

按照以下步骤通过HTTP/HTTPS下载配置文件。您需要安装Mozilla Firefox和Google Chrome等网络浏览器才能继续进行配置。您可以使用HTTP/HTTPs协议通过Web浏览器下载 或备份文件。

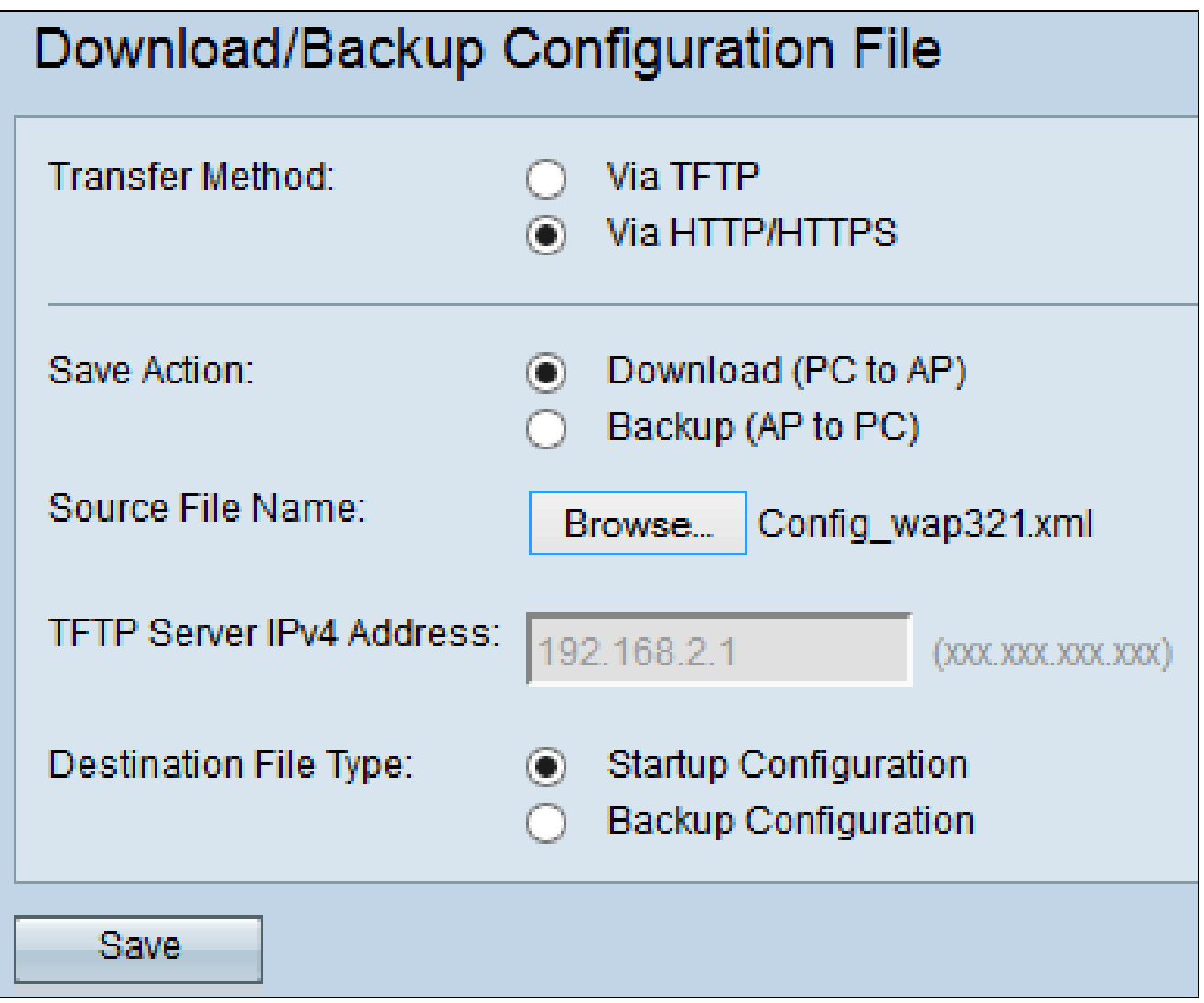

步骤1:单击via HTTP/HTTPs以通过HTTP/HTTPS传输配置文件。

第二步:单击Download(PC to AP)将配置文件从PC下载到接入点。

第三步:单击Browse从PC中查找并选择源文件。

第四步:在Destination File Type字段中,点击适当的单选按钮。可用选项包括:

· 启动配置—要将文件保存为启动配置,这是接入点用于启动文件的配置。启动配置文件存 储在闪存中。

· 备份配置—要将文件另存为备份配置,配置文件应包含接入点的最新配置。它可用于在接 入点崩溃时进行恢复。配置文件保存在接入点的NVRAM中,用作备份。

第五步:Click Save.

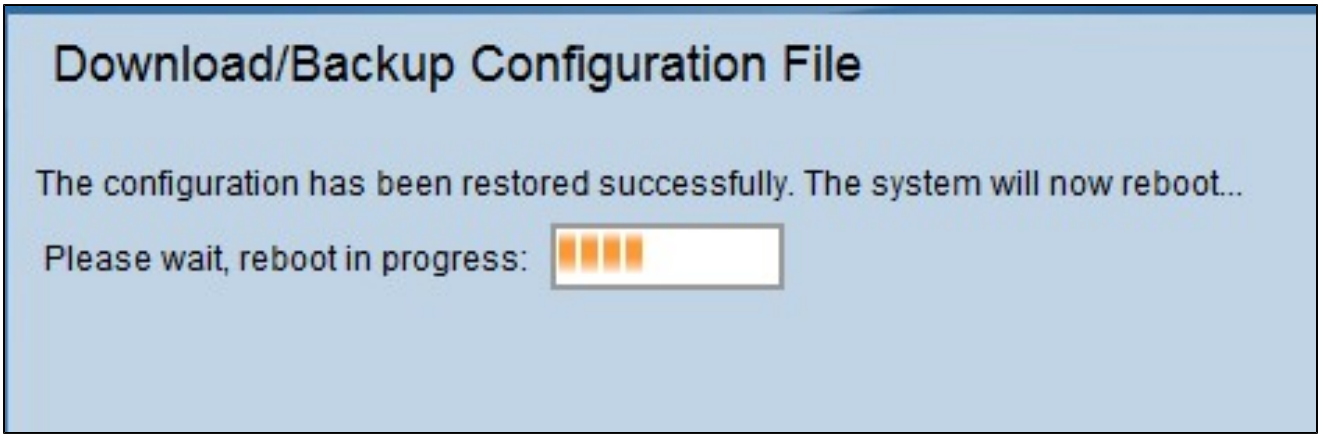

注意:配置恢复后,设备将重新启动并恢复正常运行。在此之前,请勿刷新接入点。

通过HTTP/HTTP备份配置文件

按照以下步骤通过HTTP/HTTPS备份配置文件。您可以使用HTTP/HTTPs协议通过Web浏览 器下载或备份文件。

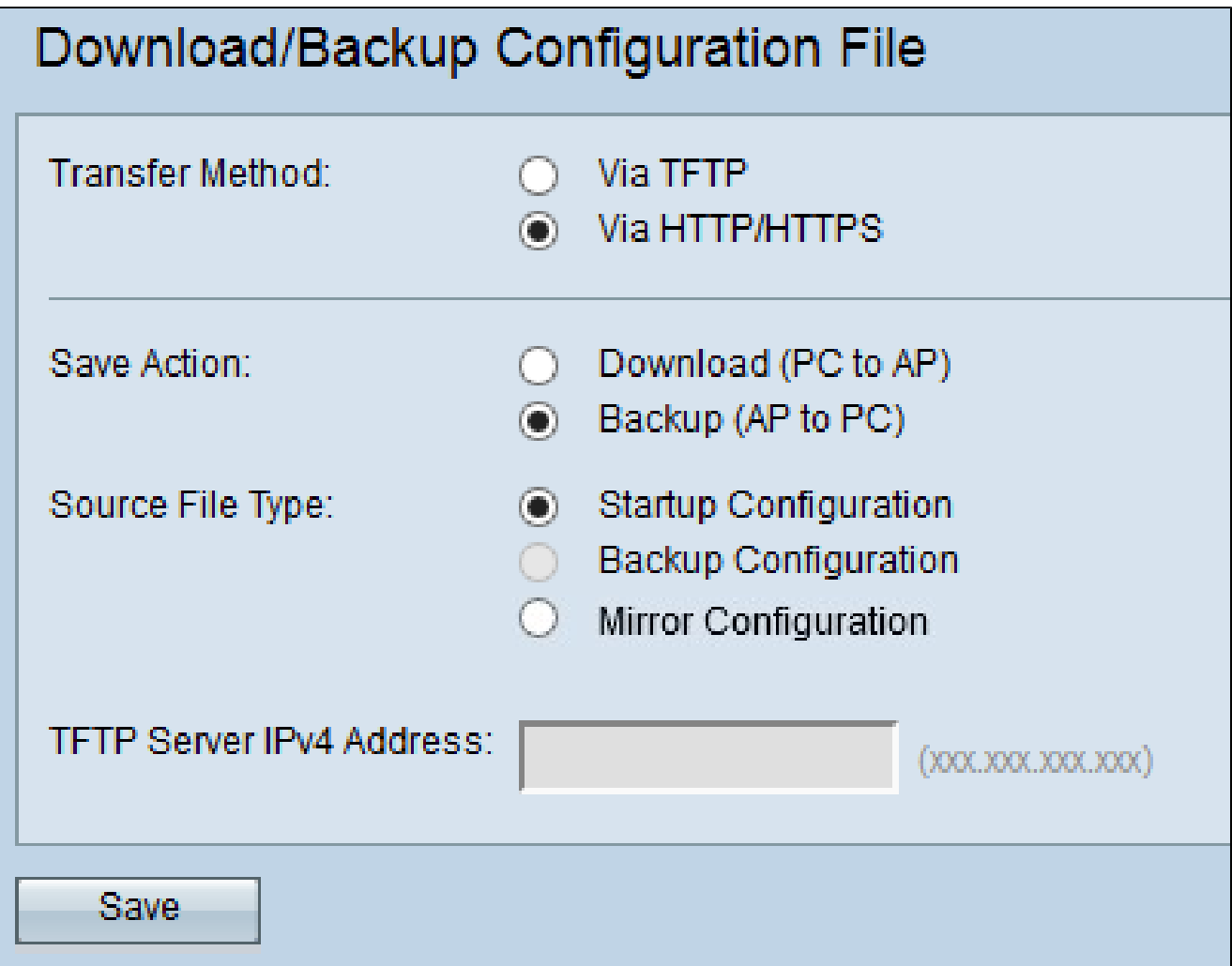

步骤1:单击via HTTP/HTTPS通过HTTP/HTTP传输配置文件。

第二步:单击Backup (AP to PC),将配置文件从接入点备份到PC。

第三步: 在Source File Type字段中, 点击适当的单选按钮。可用选项包括:

· 启动配置—接入点用于启动它的配置。启动配置文件存储在闪存中。

· 镜像配置—如果启动配置至少24小时未修改,则它将自动保存到镜像配置。 如果设备无法 从启动或备份配置加载,则设备重新启动后,可以使用镜像配置来恢复系统配置。

第四步:单击Save以将配置文件保存到PC。

#### 关于此翻译

思科采用人工翻译与机器翻译相结合的方式将此文档翻译成不同语言,希望全球的用户都能通过各 自的语言得到支持性的内容。

请注意:即使是最好的机器翻译,其准确度也不及专业翻译人员的水平。

Cisco Systems, Inc. 对于翻译的准确性不承担任何责任,并建议您总是参考英文原始文档(已提供 链接)。